# CARRIER 360™ BY J.B. HUNT **J.B. HUNT ACCEPTING AND REJECTING TENDERS**

Use this Quick Reference Guide to learn how to accept and reject a tender in Carrier 360.

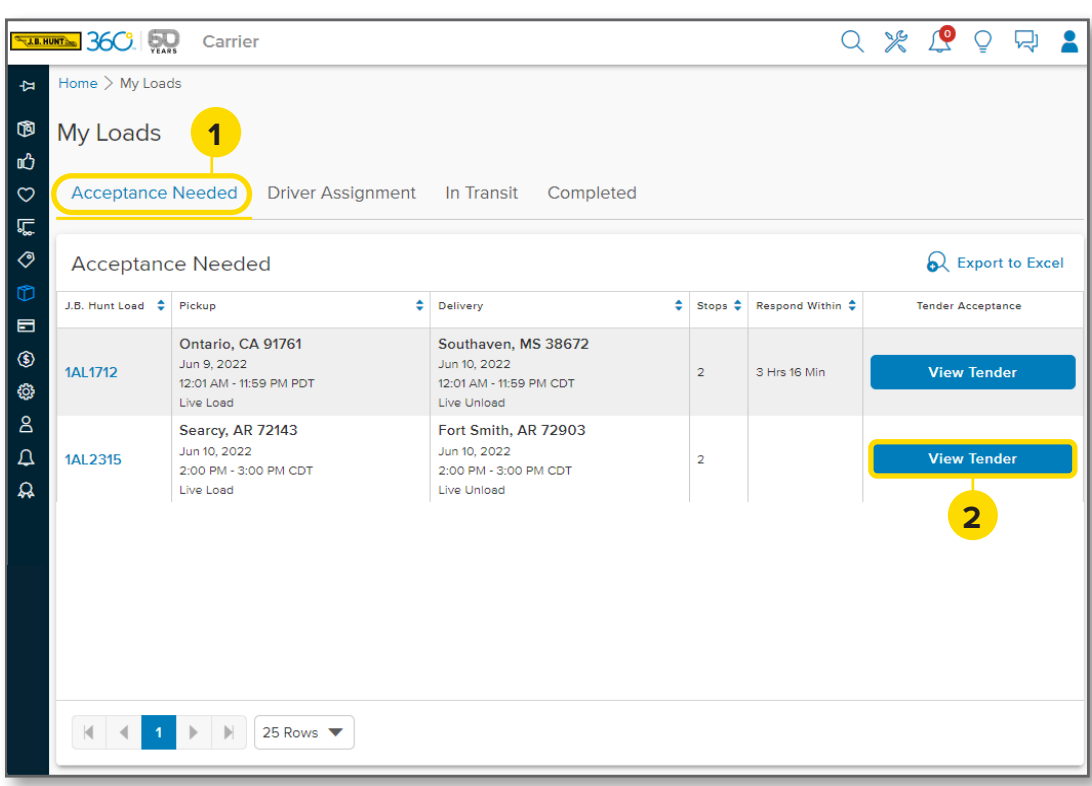

# 1. Acceptance Needed

Starting on the **My Loads** screen, navigate to the **Acceptance Needed** tab.

# 2. View Tender

Click the **View Tender** button next to the load you want to accept or reject.

**Note**: JBI loads will have an Accept button with a drop-down to select **Reject**.

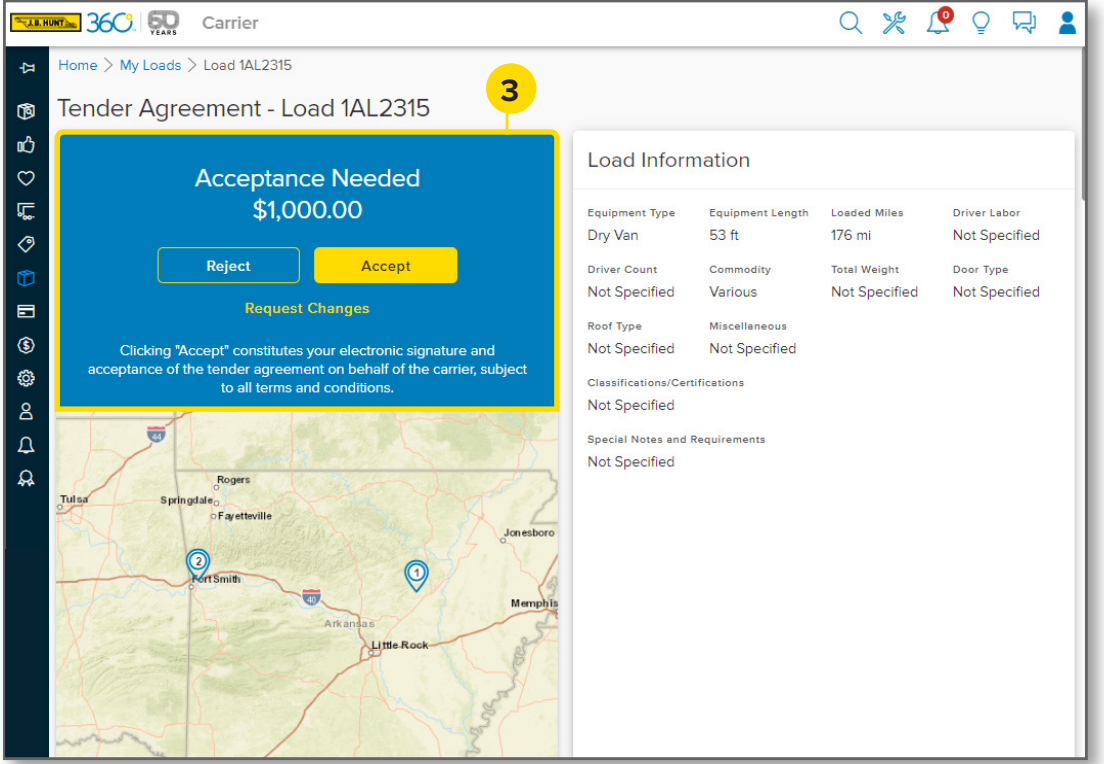

## 3. Reject or Accept

The load details screen will display. From here, click **Reject** or **Accept**.

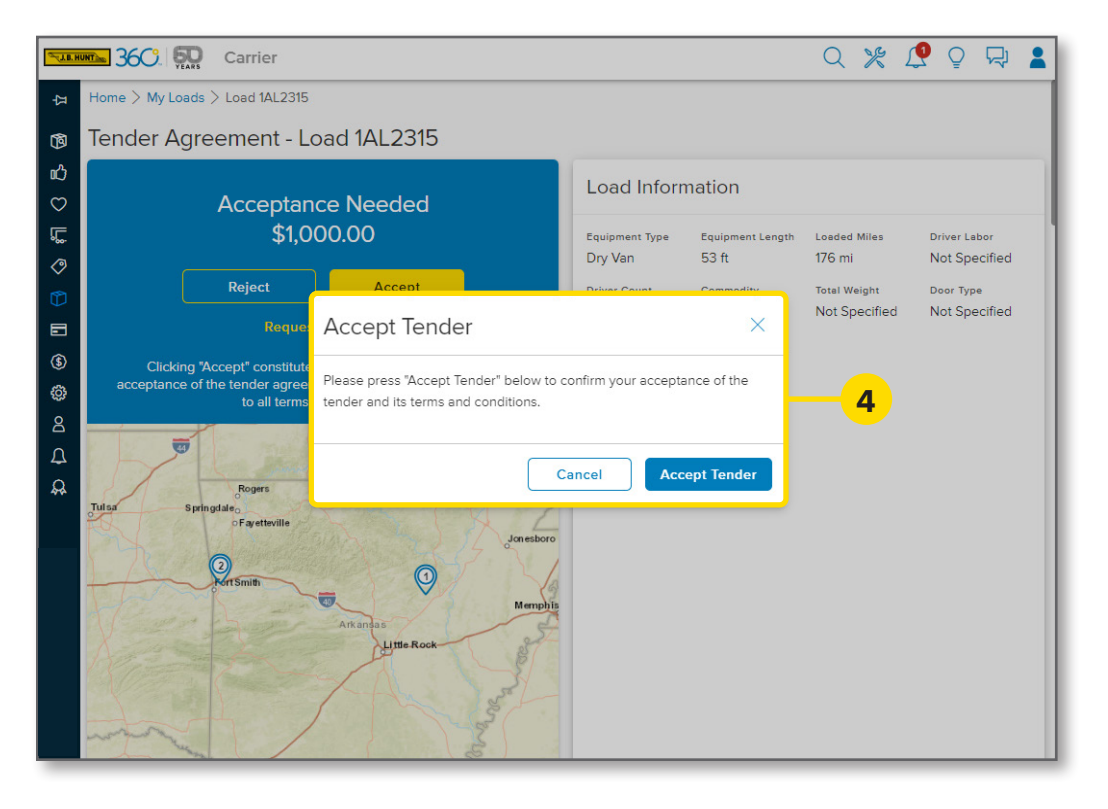

#### 4. Accept Tender

If you clicked Accept in the previous step, a pop-up will display. Click **Accept Tender** or Cancel if you need to go back.

After accepting, a success message will display and the load will be ready to have a driver assigned.

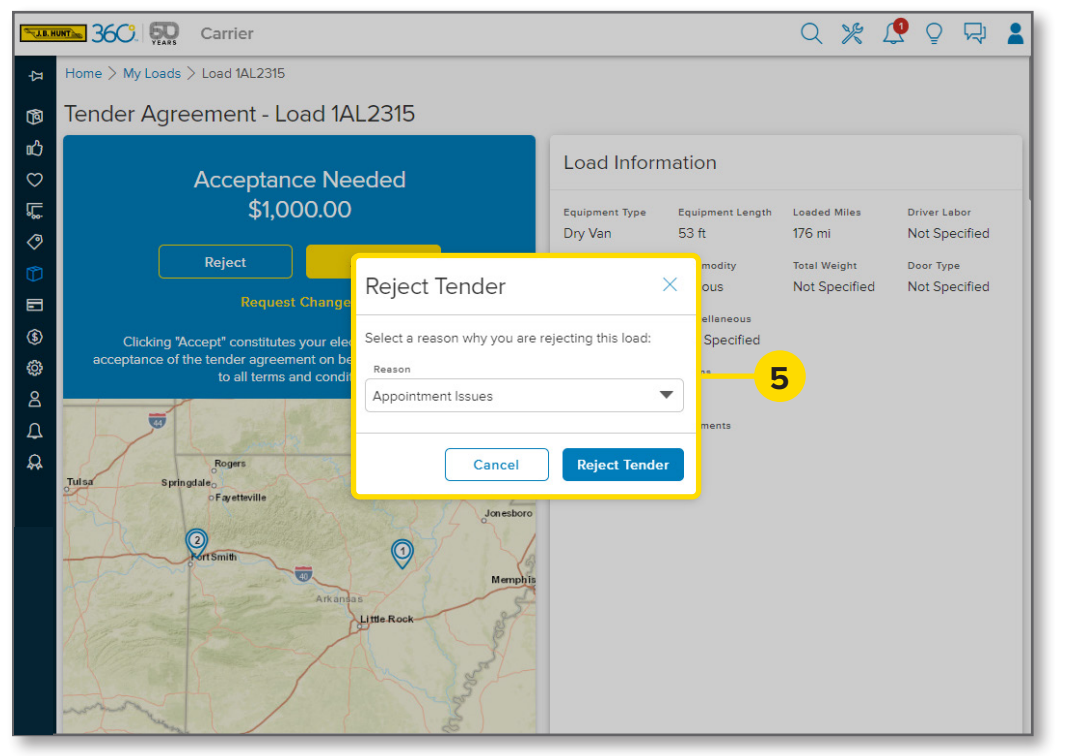

### 5. Reject Tender

If you clicked Reject in the previous step, a pop-up will display. Use the drop-down to select a **Reason** for rejecting the load and then click **Reject Tender**.

A success message will display letting you know the load has been rejected.

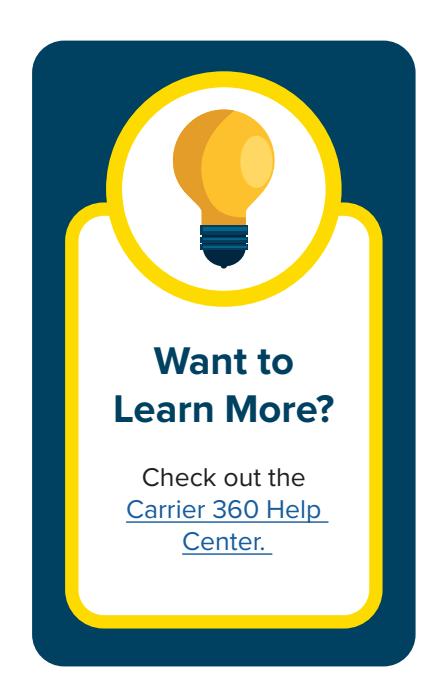